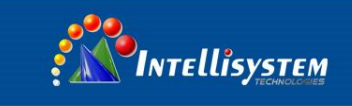

# **IT-232/485/422-USB**

## **Software installation guide**

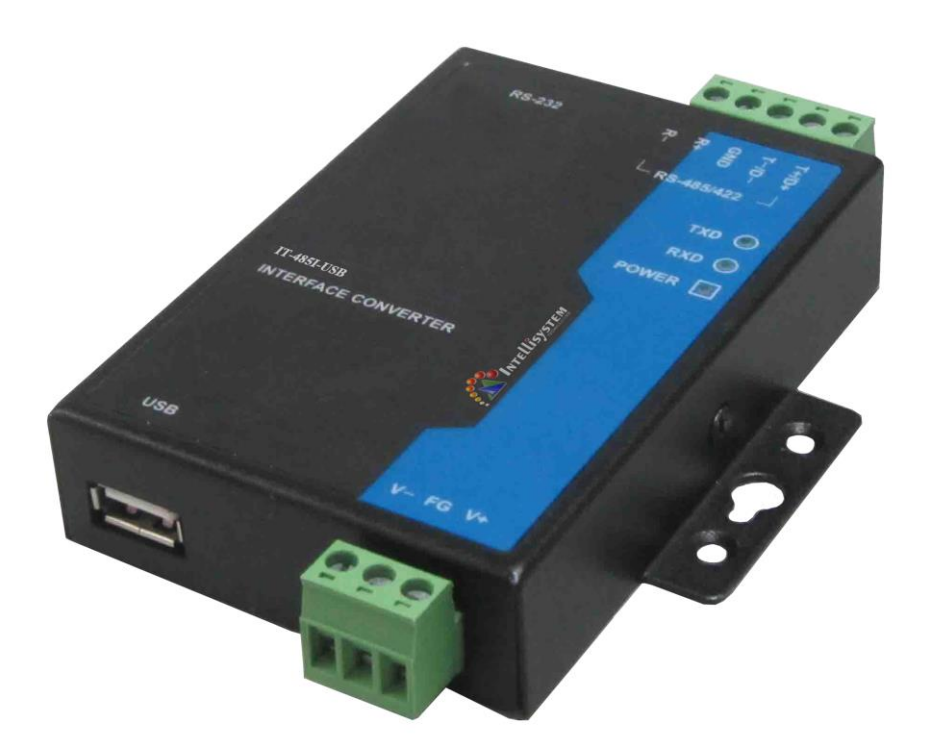

#### Intellisystem Technologies S.r.l. Via Augusto Murri, 1 - 96100 Siracusa - Phone +39 (0)931-1756256 / +39 (0)2-87167549 - Mobile (+39) 335 1880035

em@il: info@intellisystem.it WEB: http://www.intellisystem.it

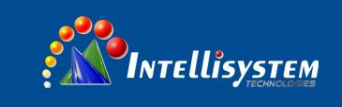

## <span id="page-1-0"></span>Content

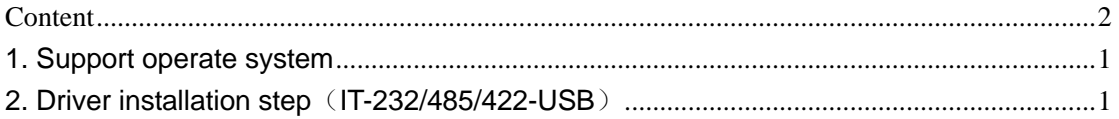

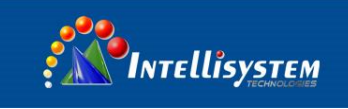

### <span id="page-2-0"></span>**1. Support operate system**

◎Support USB2.0 and USB1.1 ◎Virtual serial port driver support Windows 2000, server 2003, XP, windows 7, windows 7 64-bit, server 2008 Windows XP, windows XP 64-bit, windows vista, Windows vista 64-bit, windows XP embedded Windows CE 4.2, 5.0, 5.2, 6.0 Mac OS-X ◎Dynamic Link Library support Windows 2000, server 2003, XP, windows 7, windows 7 64-bit, server 2008 Windows XP, windows XP 64-bit, windows vista, Windows vista 64-bit, windows XP embedded Windows CE 4.2, 5.0, 5.2, 6.0 Linux( $>$  version 2.4), Linux x86 64

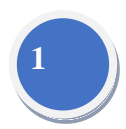

### <span id="page-2-1"></span>**2. Driver installation step**(**IT-232/485/422-USB**)

1. Plug USB port to PC first time, PC will note"Found New Hardware", Search new hardware guide automatic.

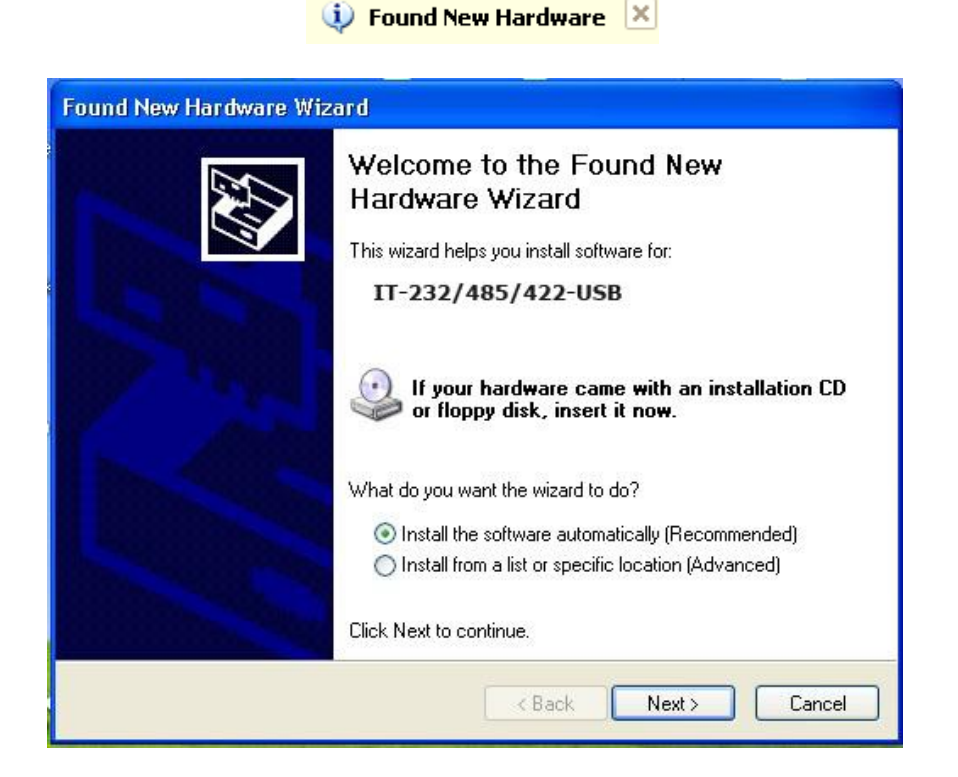

Choice "Install the software automatically (Recommended)", please indicate the driver path to drivers folder in CD's USB××× file

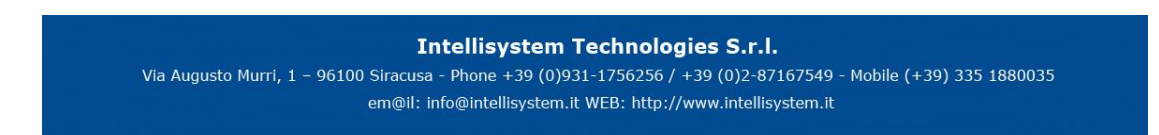

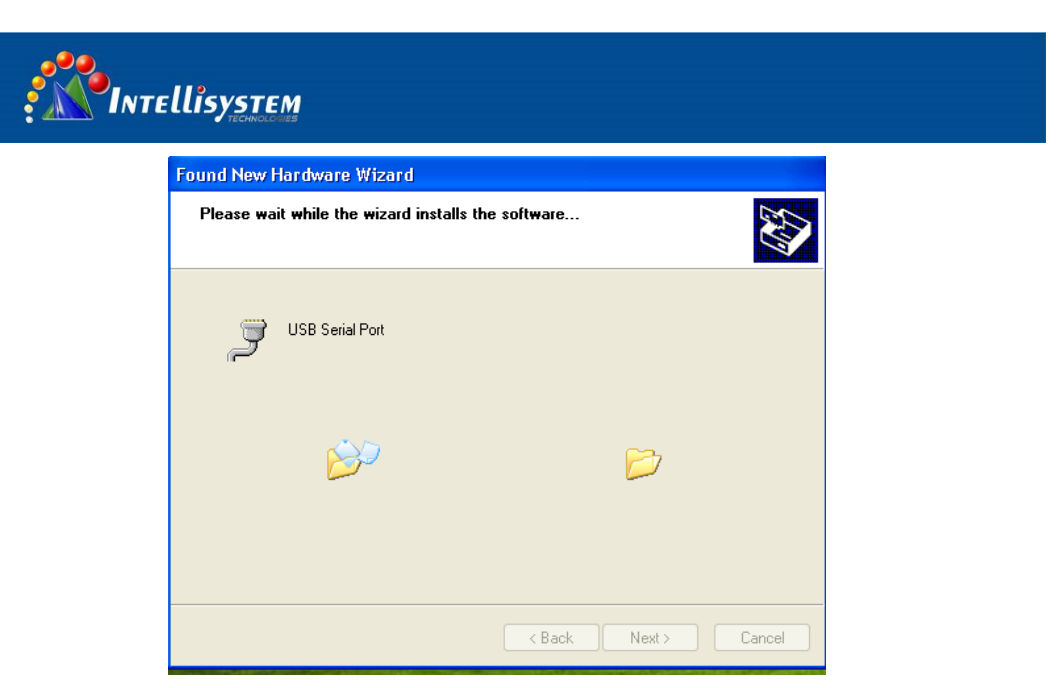

**2**

2. After install the driver, will have a virtual serial port in PC automatic, you can find the information in Device manager.

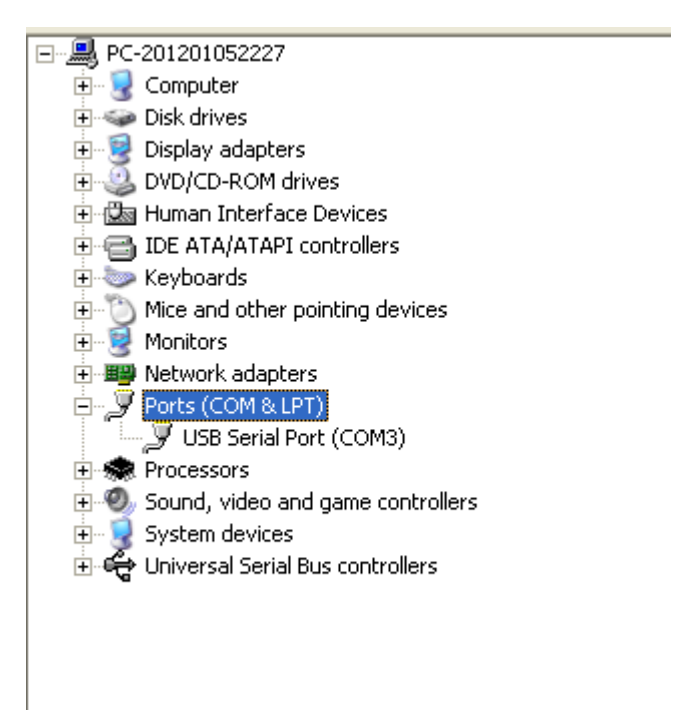

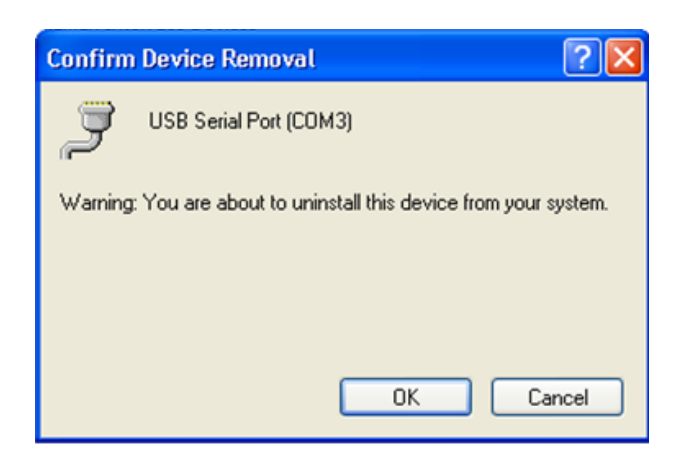

#### **Intellisystem Technologies S.r.l.**

Via Augusto Murri, 1 - 96100 Siracusa - Phone +39 (0)931-1756256 / +39 (0)2-87167549 - Mobile (+39) 335 1880035 em@il: info@intellisystem.it WEB: http://www.intellisystem.it

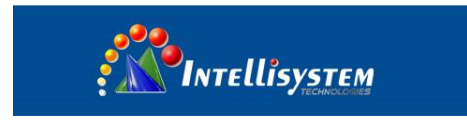

3. In order to install conveniently in next time, please uninstall the memory install, Click "uninstall" and "OK" and finished uninstall, the figure is as follows:

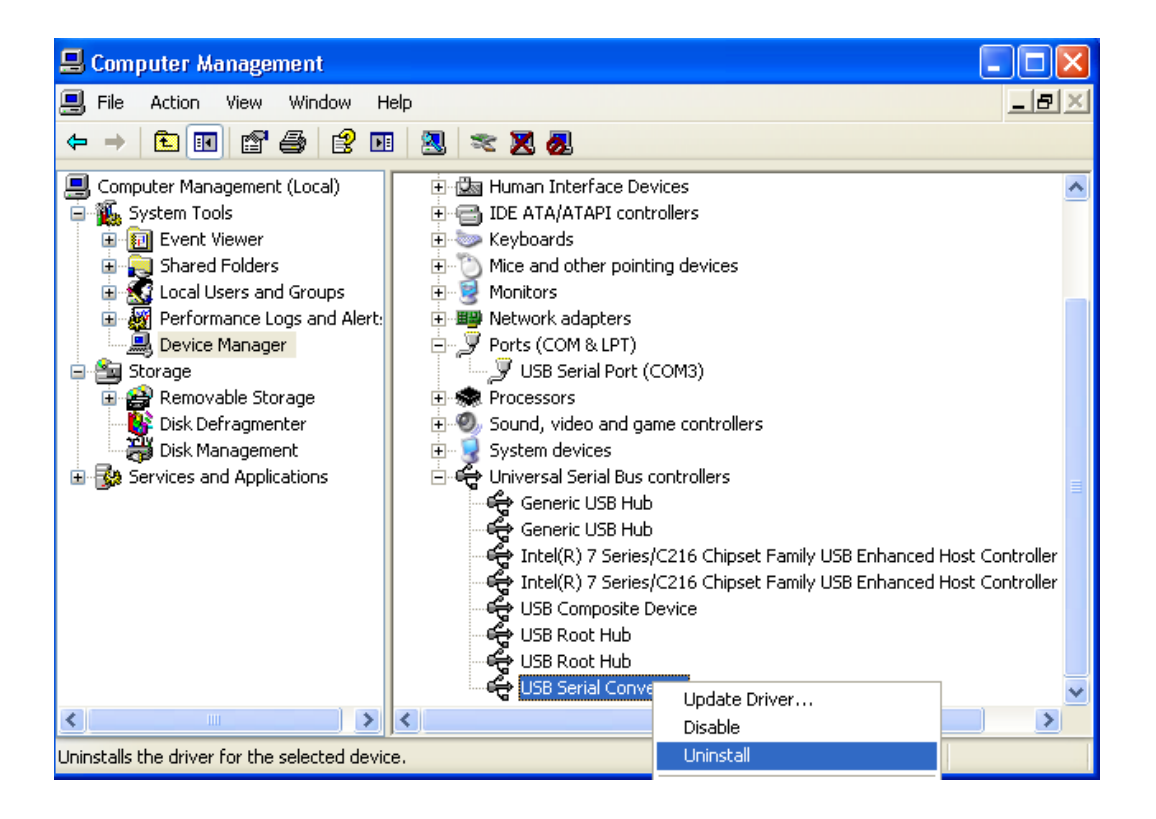

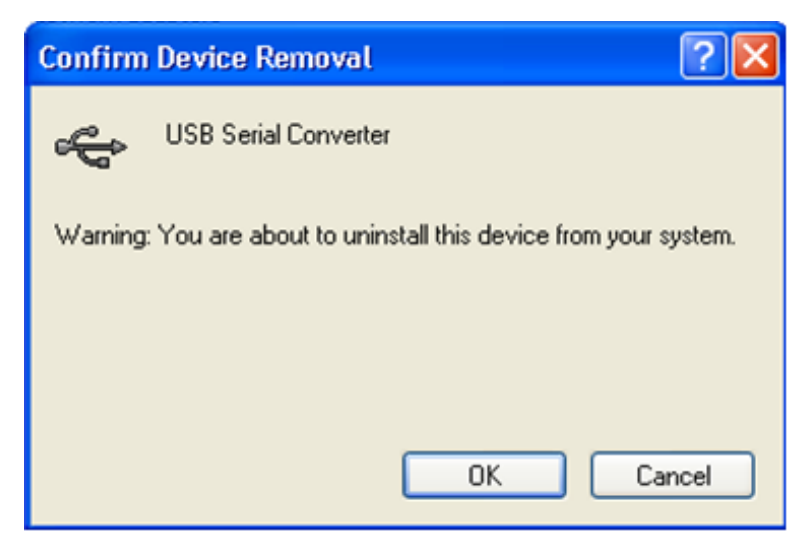

Via Augusto Murri, 1 - 96100 Siracusa - Phone +39 (0)931-1756256 / +39 (0)2-87167549 - Mobile (+39) 335 1880035 em@il: info@intellisystem.it WEB: http://www.intellisystem.it

# **3**